Part Number: 67P4573

# ThinkPad® X Series

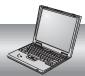

## Setup Guide

### Checklist for unpacking

Thank you for purchasing the IBM ThinkPad X Series computer. Match the items on this list with the items in the box. If any item is missing or damaged, please contact your place of purchase.

☐ Computer

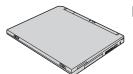

☐ Battery pack

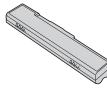

☐ Power cord

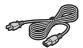

☐ Books:

- · Setup Guide
- Service and Troubleshooting Guide
- Manual package for Microsoft<sup>®</sup> Windows<sup>®</sup>

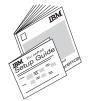

#### Notes:

- Some models may contain additional items that are not listed.
- 2. Your computer features IBM Disk-to-Disk recovery. Everything needed to recover factory-installed files and applications is on your hard disk. Disk-to-Disk recovery eliminates the need for a Recovery CD. For more information, see "Recovering preinstalled software" in the Service and Troubleshooting Guide.

☐ AC adapter

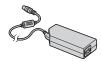

#### Setting up your computer

- **1.** Installing the battery.
  - a) Align the front of the battery with the front side of the battery compartment in the computer 1; then gently push the battery into the compartment 2.

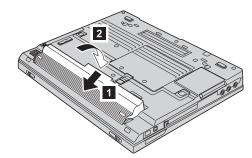

b) Slide the battery latch to lock it.

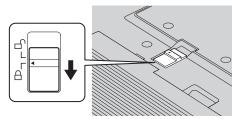

2. Connecting to a power source.

Connect the ac adapter to the computer's power jack (at the rear of the computer). Make the connections in the order shown.

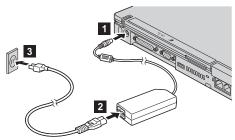

- **3.** Turning on the system.
  - a) Open the computer display. Press the latches **1** and open the display **2**. Then position the display so that it is convenient for viewing.

b) Press the power switch 1.

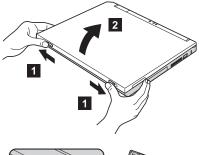

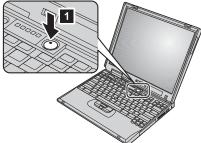

#### 4. Using the TrackPoint®.

The TrackPoint is a unique device for moving the cursor on the screen. Using the TrackPoint, you can perform all of the operations of a mouse. The left and right buttons function like the left and right buttons on a mouse.

To move the cursor, use the TrackPoint pointer at the center of the keyboard. Press gently with your left or right index finger in the direction you want to move the cursor. To select and drag an object, press and hold one of the buttons with either thumb, as required by your software.

**Click** means to press the left button once. **Double-click** means to press the left button twice within 1 second.

For more information about the TrackPoint, press the ThinkPad button to open Access ThinkPad, your on-board help system.

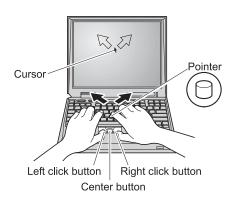

#### 5. Using the volume control.

You can adjust the sound level produced by the built-in speakers by using the following three buttons:

- 1 Volume down
- 2 Volume up
- 3 Mute

If you mute the sound and then turn off your computer, the sound will remain muted when you turn on your computer again. To turn on the sound, press the **Volume up** or **Volume down** button.

When you press one of these buttons, the volume indicator appears on the screen for a few seconds. For more information on volume control, see the on-board help system, Access ThinkPad.

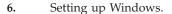

Your computer comes with a Microsoft Windows 2000 or XP operating system. After turning on your computer, follow the instructions on the screen to set up the operating system. This procedure takes approximately 30 minutes, and your computer restarts several times.

#### 7. Using Access ThinkPad.

Whenever you have a question about your computer, or wish to view IBM Web sites, simply press the ThinkPad button to open Access ThinkPad.

Access ThinkPad is the comprehensive, on-board help and information center for your computer. It travels with you, eliminating the need to carry reference manuals.

Find information about your ThinkPad computer and its features by using the search function. For direct access to help and support, tips from other mobile users, and information about accessories, software, and upgrades, visit the IBM Web site.

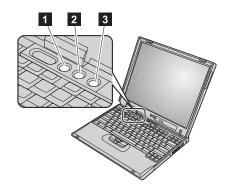

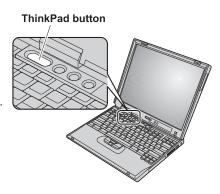

#### **Installing memory**

Increasing memory capacity is an effective way to make programs run faster. You can increase the amount of memory in your computer by installing a PC133 synchronous dynamic random access memory (SDRAM) small outline dual inline memory module (SO-DIMM), available as an option, in the memory slot on the bottom of the computer. SO-DIMMs with different capacities are available.

**Note:** Use only a PC133 SDRAM SO-DIMM in your computer. If you install an SO-DIMM that is not supported by your computer, the computer beeps, and the system does not start. You can purchase the appropriate memory option from your IBM reseller or IBM marketing representative.

**Attention:** Before you start installing a module, touch a metal table or a grounded metal object. This action reduces any static electricity from your body. The static electricity could damage the SO-DIMM.

To install the SO-DIMM, do the following:

- Turn off the computer; then disconnect the ac adapter and all cables from the computer.
- 2. Close the computer display, and turn it over.
- **3.** Remove the battery.
- 4. Loosen the screws on the memory slot cover; then remove the cover.

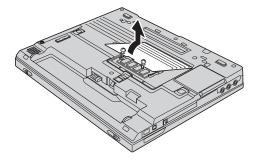

If the SO-DIMM is already in the memory slot, remove it to make room for the new one by pressing out on the latches on both edges of the socket at the same time. Be sure to save it for future use.

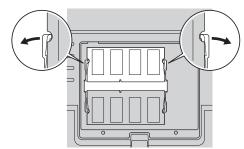

5. Find the notch on the side of the SO-DIMM you are installing.

Attention: To avoid damaging the SO-DIMM, do not touch its contact edge.

6. With the notched end of the SO-DIMM toward the side of the socket, insert the SO-DIMM at an angle of about 20 degrees, into the socket 1; then press it in firmly 2.

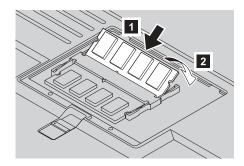

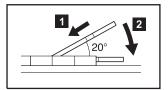

- 7. Pivot the SO-DIMM downward until it snaps into place.
- 8. Make sure that the SO-DIMM is firmly fixed in the slot and cannot be moved easily.

Replace the memory slot cover by aligning the back side of the cover first and then tightening the screws.

**Attention:** When you have added or upgraded an SO-DIMM, do not use your computer until you have closed the memory slot cover. Never use the computer with the cover open.

10. Put the battery back in place, turn the computer over again, and reconnect the cables.

To make sure that the SO-DIMM is installed correctly, do as follows:

- 1. Turn the computer on.
- 2. While the "Press F1 for IBM BIOS Setup Utility" message is displayed at the lower-left area of the screen, press the F1 key. The IBM BIOS Setup Utility screen appears. The "Installed memory" item shows the total amount of memory installed in your computer. For example, if your computer has 128 MB of memory and you install a 128-MB SO-DIMM in it, the quantity shown in "Installed memory" should be 256MB.

| Your name:                   | Trademarks                                                                                                 |
|------------------------------|----------------------------------------------------------------------------------------------------|
| Company name:                | The following terms are trademarks of the IBM Corporation in the United States or other countries or both: |
| Model number:                | IBM                                                                                                    |
|                              | ThinkPad                                                                                                   |
| Serial number:               | TrackPoint                                                                                                 |
| Company or reseller service: | Microsoft and Windows are trademarks of Microsoft Corporation in the United States and/or other countries. |
| IBM service Web site:        |                                                                                                    |
| IBM service number:          |                                                                                                    |
| Notes:                       |                                                                                                    |

Free Manuals Download Website

http://myh66.com

http://usermanuals.us

http://www.somanuals.com

http://www.4manuals.cc

http://www.manual-lib.com

http://www.404manual.com

http://www.luxmanual.com

http://aubethermostatmanual.com

Golf course search by state

http://golfingnear.com

Email search by domain

http://emailbydomain.com

Auto manuals search

http://auto.somanuals.com

TV manuals search

http://tv.somanuals.com